# **Infographic การจัด จั เก็บข้อ ข้ มูล ด้านประกันคุณ คุ ภาพ**

# **และการใช้ง ช้ านระบบ RMUTTO SAR**

# **วิธี วิ ก ธี ารจัด จั เก็บข้อ ข้ มูลใน "Google Drive"**

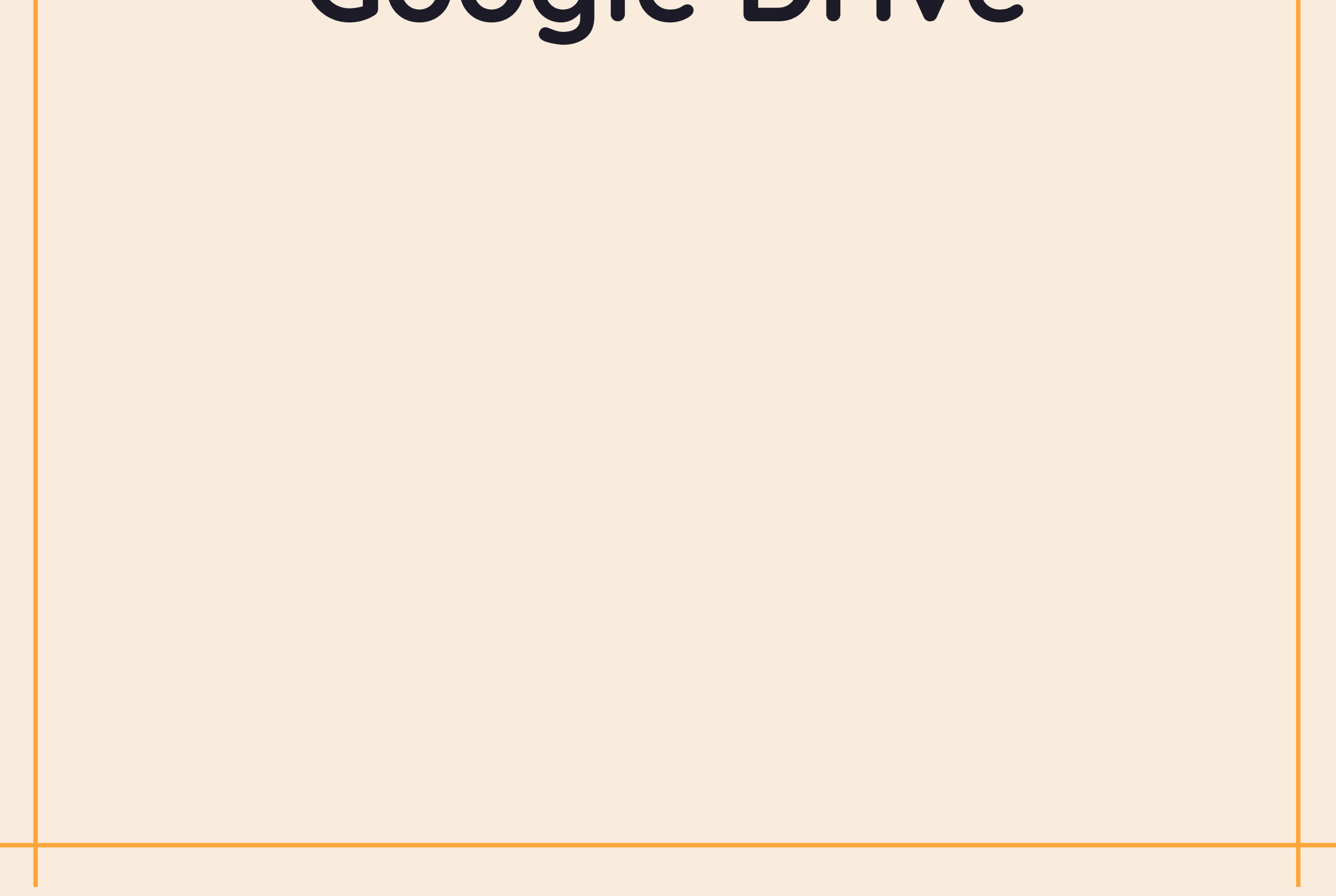

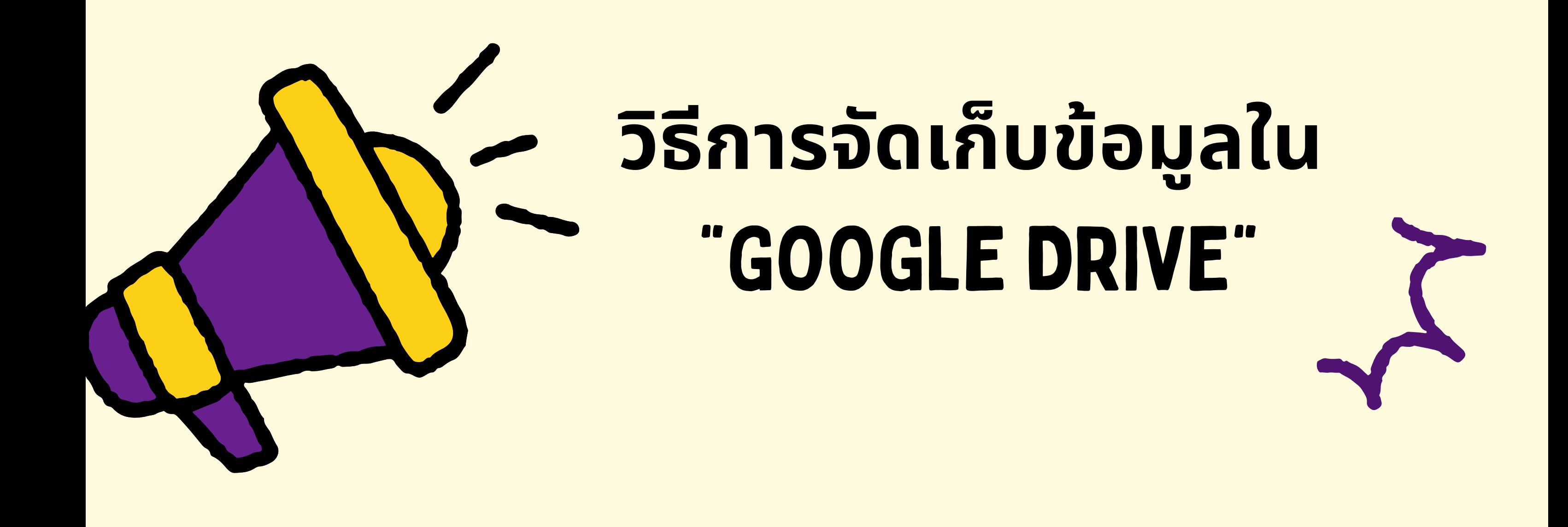

- **1. เข้า ข้ Google Chrome และ Log in อีเมล์มหาวิทวิ ยาลัย**
- **2. กดไปที่จุด 9 จุด ด้านขวามือ มื และเลือกไดร์ฟร์**
- **3. เลือกแชร์กั ร์ กั บฉัน ฉั บริเริวณแถบเมนูด้ นู ด้ านซ้า ซ้ ยมือ มื**
- **4. เลือกโฟลเดอร์ง ร์ านประกันคุณ คุ ภาพมหาวิทวิ ยาลัย**

**5. เลือกโฟลเดอร์ห ร์ น่ว น่ ยงานสนับ นั สนุน นุ หรือ รื คณะ**

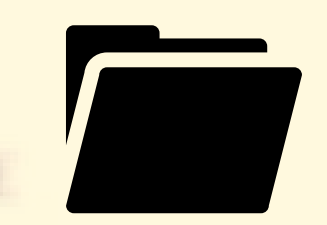

**6. เลือกหน่ว น่ ยงานสนับ นั สนุน นุ หรือ รื คณะ และเลือกส่ว ส่ น งานที่ตนเองรับ รั ผิดผิ ชอบ**

**7. กรณีหน่ว น่ ยงานสนุบ นุ สนุน นุ : เลือกโฟลเดอร์ SOP ปีล่ ปี ล่ าสุด สุ กรณีคณะ/หลักสูต สู ร : เลือกโฟลเดอร์ง ร์ านประกันคุณ คุ ภาพปีล่ ปี ล่ าสุด สุ จากนั้น นั้ เลือกระดับคณะ/หลักสูต สู ร/หน่ว น่ ยงานสนับ นั สนุน นุ**

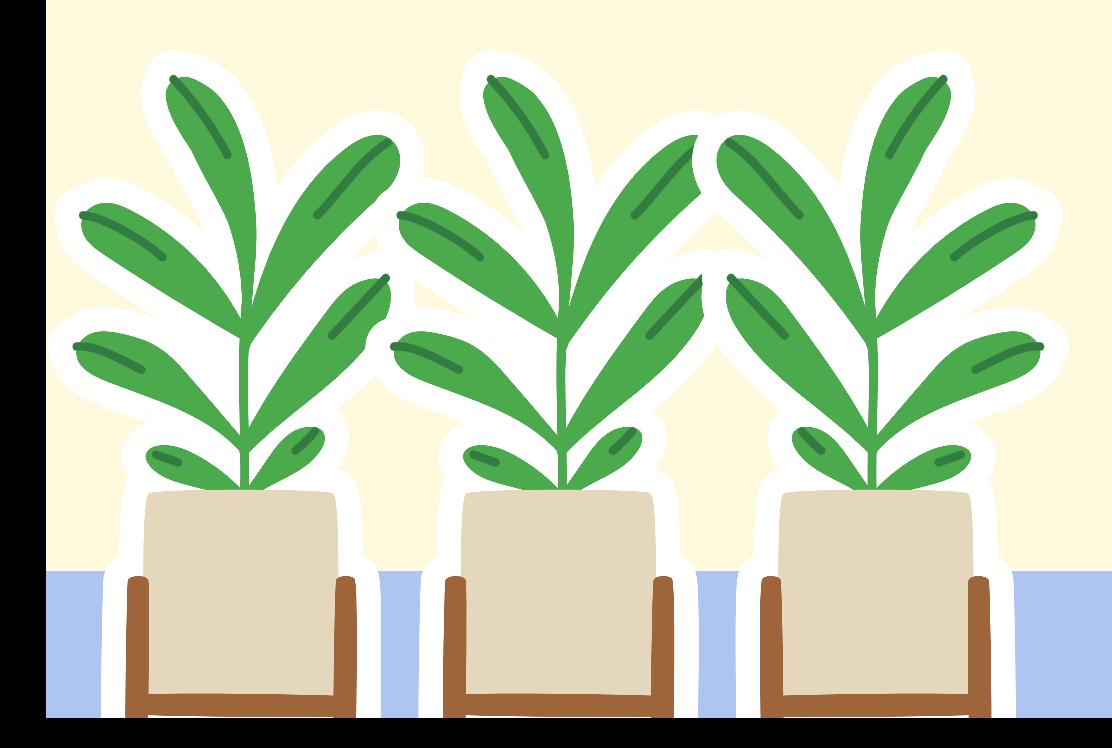

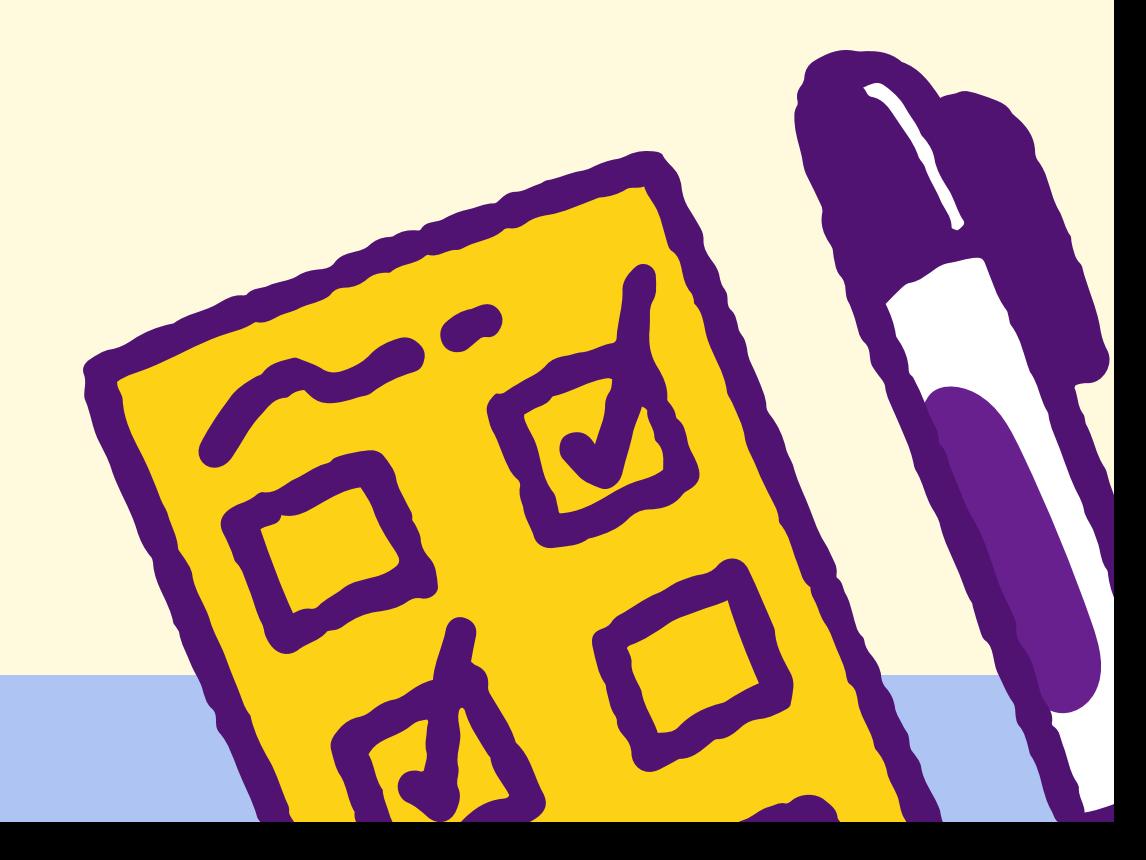

# การใช้งาน SEUU RMUTTO SAR

#### **ประกอบด้วยประธาน กรรมการ และเลขานุการ**

มิหน้าทิ ตรวจประเมินคุณภาพผ่านระบบโดยดูคะแนนในหน้าหลักและลิงก์เอกสาร ี่ แล้วกรอกคะแนนทิตรวจประเมินได้ในระบบ

**จำ นวน 1 คนต่อ 1 คณะ ดูแ ดู ลระบบระดับคณะและหลักสูต สู ร** มิหนิาทิประสานงานและจัดการให์สิทธิผู้ใชิงานแต่ละตัวชิวัดของคณะและหลักสูตร

# สิทธิผู้ใช้งานระบบ

ผู้ดูผู้ แ ดู ลระบบ

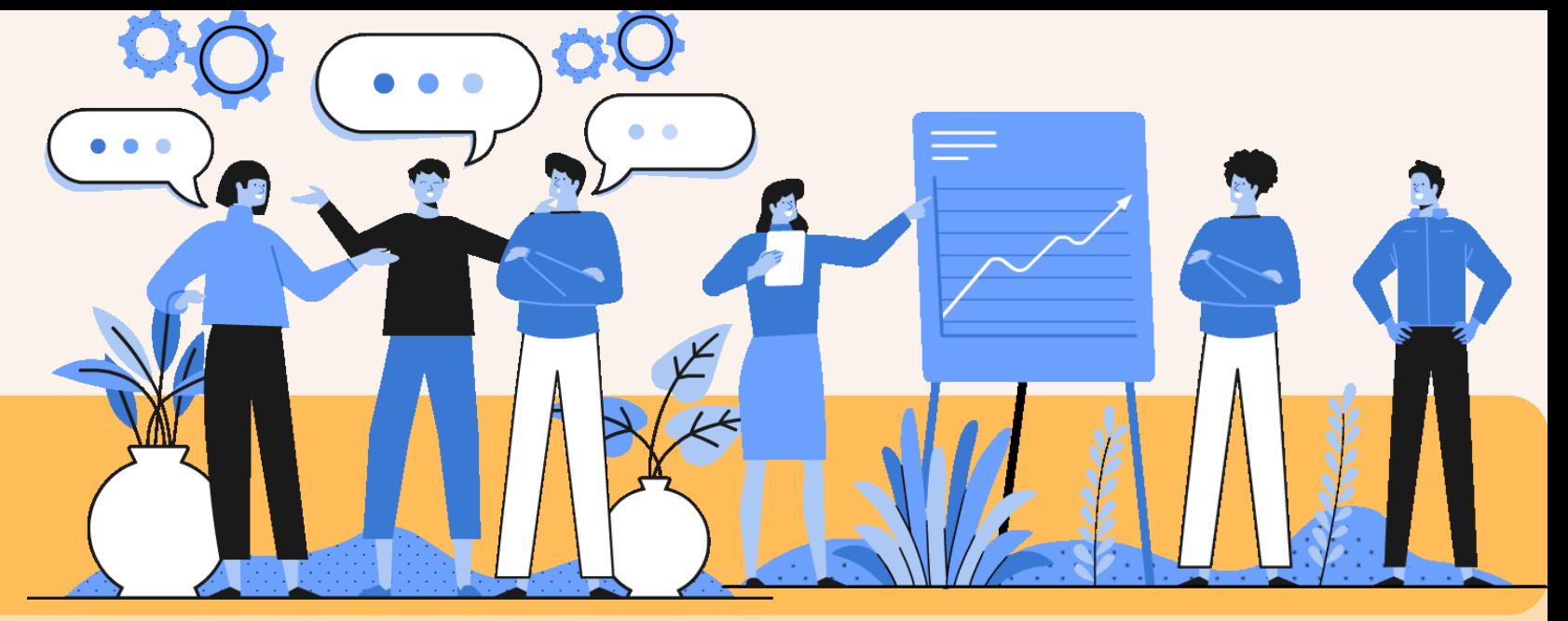

ผู้กผู้ รอกข้อ ข้ มูล CDS

**ผู้รัผู้ บ รั ผิดผิ ชอบตัวชี้วั ชี้ ด วั ระดับมหาวิทวิ ยาลัย จะถูก ถู ตั้งให้เป็น ป็ ผู้กผู้ รอก CDS** (หน่วยงานหลักที่รับผิดชอบ : สวท. สวพ. กองบริหารงานบุคคล กองคลัง UBI) มีหน้าที่ กรอกข้อมูลพื้นฐานสำหรับใช้ในระบบ RMUTTO SAR

ผู้จัดเก็บข้อมูลและรายงานผล

จำนวน 1 คน ต่อ 1 ตัวชีวัด ( 1 คนสามารถเป็นผู้จัดเก็บข้อมูลได้ไม่จำกัดตัวชีวัด) มีห มี น้า น้ ที่ กรอกข้อ ข้ มูลและแนบลิงก์เอกสารหลักฐานในระบบ

#### ผู้ตรวจสอบข้อมูล

#### จำนวน 1 คน ต่อ 1 ตัวชีวัด ( 1 คนสามารถเป็นผู้ตรวจสอบข้อมูลได้ไม่จำกัดตัวชีวัด) มิหน้าทิ ตรวจสอบข้อมูลและลิงก์เอกสารหลักฐานทิผู้กรอกข้อมูลกรอกเข้ามา \*\*โดยผู้ตรวจสอบข้อมูลไม่ควรเป็นคนเดียวกันกับผู้จัดเก็บข้อมูลและรายงานผล

ผู้กำกับตัวชี้วัด

จำนวน 1 คน ต่อ 1 ตัวชีวัด ( 1 คนสามารถเป็นผู้กำกับตัวชีวัดได้ไม่จำกัดตัวชีวัด) มีหน้าทิ กำกับดูแลและดูข้อมูลในภาพรวมของตัวชี้วัดทิรับผิดชอบ

ผู้ตรวจประเมิน

**@สำ นักนั งานประกันคุณ คุ ภาพ มทร.ตะวันวั ออก**

# ผู้ใผู้ช้ง ช้ านระบบใหม่

#### ติดต่อสำนักงานประกันคุณภาพ ทางเบอร์ 1193 หรือไลน์ **ว**ิไข่มุก

**แล้วดำ เนินนิ การตามขั้น ขั้ ตอน ดังนี้**

้แจ้งชื่อ-นามสกุล <u>เบอร์โทรศัพท</u>์ อีเมล์มหาวิทยาลัย

้แจ้งสิทธิ์ที่ท่านรับผิดชอบ (ผู้ดูแลระบบ/ผู้จัดเก็บข้อมูล/ผู้ตรวจสอบข้อมูล/ ผู้กำกับตัวชี้วัด/ผู้ตรวจประเมิน)

#### ระบุคณะ/หลักสูตร ที่ท่านรับผิดชอบ

ให้ท่านเข้าระบบ RMUTTO SAR แล้ว Log in ดิวยเมล์มหาวิทยาลัยและรหัสผ่านเมล์ มหาวิทยาลัย ผ่าน Google Log in โดยท่ายจะ ยังไม่เห็นข์อมูลอะไร ให้ท่านออกจากระบบ และ รอเจ้าหน้าทิให์สิทธิท่าน ท่านจึงจะเข้าสู่ระบบได้

- Som\_Su@rmutto.ac.th
- สิทธิ์ผู้ตรวจสอบข้อมูล หลักสูตรชีวภาพ คณะเกษตร
- สิทธิ์ผู้ตรวจประเมิน คณะวิทย์

#### (ผู้ใช้งานระบบเดิมสามารถเข้าระบบได้เลย โดยไม่ต้องแจ้งข้อมูลเข้ามาใหม่)

#### **ตัวอย่า ย่ งการแจ้ง จ้ ข้อ ข้ มูล :**

นางสาวสม สวย 012254687

# การกรอกข้อมูล **Common Data Set**

![](_page_7_Picture_0.jpeg)

## **กกาารรกกรรออกกข้ข้ข้อ ข้ อ ข้ อ ข้ มูมูมูมู ล มู ล มู ล CCoommmmoonn DDaattaa SSeett**

**เข้า ข้ไปที่ https://sar.rmutto.ac.th/**

**ลงชื่อ ชื่ เข้า ข้ใช้ง ช้ านด้วย Google Log in โดยใช้เ ช้ มล์มหาวิทวิ ยาลัย และรหัสเมล์มหาวิทวิ ยาลัย**

**กด + ตรงผู้ดูผู้ แ ดู ลข้อ ข้ มูลพื้น พื้ ฐานของหน่ว น่ ยงาน และกดเลือกหน่ว น่ ยงานสัง สั กัดของตนเอง**

**สัง สั เกตุแ ตุ ถบด้านซ้า ซ้ ยมือ มื กดเพิ่มพิ่ ข้อ ข้ มูลพื้น พื้ ฐาน Common Data Set และกดเลือกปีก ปี ารศึกษาที่ต้องการกรอกข้อ ข้ มูล**

**เลือกรายการข้อ ข้ มูล CDS ที่ต้องการกรอก และเลือกรอบเดือนที่จะกรอกข้อ ข้ มูล**

**กรอกข้อ ข้ มูลและแนบลิงค์เอกสาร จากนั้น นั้ เลื่อนลงมาด้านล่างแล้วกดบัน บั ทึก**

**Tip : ลิงก์เอกสารที่แนบควรเป็น ป็ ลิงก์โฟลเดอร์เ ร์ อกสาร CDS ที่ใช้สำ ช้ สำหรับ รั รอบ 6 / 9 / 12 เดือน ไม่ต้ ม่ ต้ องแก้ไขลิงก์เอกสารในการกรอกข้อ ข้ มูลรอบถัดไป**

**01**

**02**

**03**

**04**

**05**

**06**

**@สำ นักนั งานประกันคุณ คุ ภาพ มทร.ตะวันวั ออก**

![](_page_8_Picture_0.jpeg)

![](_page_8_Picture_1.jpeg)

## การจัดการรายการองค์ประกอบ/ตัวชีวัด **((ผู้ผู้ผู้ดูผู้ดูผู้ดูผู้ แ ดู แ ดู แ ดู ลลรระะบบบบ))**

**@สำ นักงานประกันคุณ คุ ภาพ มทร.ตะวัน วั ออก**

01.

04.

**เข้า ข้ไปที่ https://sar.rmutto.ac.th/**

02. **ลงชื่อ ชื่ เข้า ข้ใช้ง ช้ านด้วย Google Log in โดยใช้เ ช้ มล์มหาวิทวิ ยาลัย และรหัสเมล์มหาวิทวิ ยาลัย**

03. **กด + ตรงผู้ดูผู้ แ ดู ลระบบ และกดเลือกคณะหรือ รื หลักสูต สู รที่ต้องการดำ เนินนิ การ**

> **สัง สั เกตุแ ตุ ถบด้านซ้า ซ้ ยมือ มื กดที่รายการองค์ประกอบ/ตัวชี้วั ชี้ ด วั และกดเลือกปีก ปี ารศึกษาที่ต้องการดำ เนินนิ การ**

05.

06.

**กำ หนดผู้รัผู้ บ รั ผิดผิ ชอบในแต่ละตัวชี้วั ชี้ ด วั ประกอบด้วย ผู้จัผู้ ด จั เก็บข้อ ข้ มูล/รายงานผล/ ผู้ตผู้ รวจสอบข้อ ข้ มูล/ ผู้กำผู้ กำ กับตัวชี้วั ชี้ ด วั จากนั้น นั้ กดบัน บั ทึก**

**สัง สั เกตุห ตุ น้า น้ จอด้านขวามือ มื จะมีช่ มี อ ช่ งหน่ว น่ ยงาน รับ รั ผิดผิ ชอบ ให้กด เพื่อ พื่ กำ หนดหน่ว น่ ยงานที่ รับ รั ผิดผิ ชอบแต่ละตัวชี้วั ชี้ ด วั**

**กดที่ปุ่ม ปุ่ แก้ไขผู้รัผู้ บ รั ผิดผิ ชอบ**

*©*แก้ไขผู้รับผิดช่อบ

07.

![](_page_10_Picture_0.jpeg)

## **(ผู้จัผู้ ด จั เก็บข้อ ข้ มูล/รายงานผล)**

01

02

04

## **กกาารรกกรรออกกข้ข้ข้อ ข้ อ ข้ อ ข้ มูมูมูมู ล มู ล มู ลใในนรระะบบบบ RRMMUUTTTTOO SSAARR** (ผู้จัดเก็บข้อมูลและรายงานผล)

**เข้า ข้ไปที่ https://sar.rmutto.ac.th/**

#### **ลงชื่อ ชื่ เข้า ข้ใช้ง ช้ านด้วย Google Login โดยใช้เ ช้ มล์มหาวิทวิ ยาลัย และรหัสเมล์มหาวิทวิ ยาลัย**

03 **กดเครื่อ รื่ งหมาย + ตรงช่อ ช่ งผู้จัผู้ ด จั เก็บข้อ ข้ มูลและรายงานผล**

**2. ผู้จัผู้ ด จั เก็บข้อ ข้ มูลสามารถแก้ไขผลตรวจประเมินมิ ได้ กรณีที่ผู้ตผู้ รวจประเมินมิ ตรวจประเมินมิ แล้ว** แต่ยังไม่ได็กดยินยันในระบบ โดยสังเกตทิแถบเมนูด้านซ้าย เลิอกแก็ไขผลตรวจประเมิน \*\* หากผู้ตรวจประเมินกดยืนยันแล้วให้แจ้งรีเซ็ตผลตรวจมายังสำนักงานประกันคุณภาพ

**เลือกสถาบัน บั /คณะ/หลักสูต สู ร ที่ต้องการกรอกข้อ ข้ มูล**

**(6/9/12 เดือน)**

#### 05 **สัง สั เกตุแ ตุ ถบด้านซ้า ซ้ ยมือ มื เลือกข้อ ข้ มูลการประเมินมิ ตนเอง และเลือกปีก ปี ารศึกษาที่ต้องการกรอกข้อ ข้ มูล เลือกรอบการประเมินมิ ตนเองที่ต้องการประเมินมิ** 06

**1. ผู้จัผู้ ด จั เก็บข้อ ข้ มูล สามารถแก้ไขลิงก์เอกสารแนบได้ โดยสัง สั เกตที่แถบเมนูด้ นู ด้ านซ้า ซ้ ย เลือกแก้ไขข้อ ข้ มูลเอกสาร**

#### Tip Box :

**2**

![](_page_12_Picture_379.jpeg)

\*\*\*\*\*

 $1<sub>2</sub>3$ 

**1** ให้กรอกผลคะแนน 0-5 คะแนนตามที่คำนวณได้ (มีทศนิยมได้) และกรอกลิงก์โฟลเดอร์เอกสาร **กรอก "คะแนน" ที่คำ นวณมาแล้วเรีย รี บร้อ ร้ ย**

- ให้กรอกผลคะแนน 0-5 คะแนน (ไม่มีทศนิยม) และกรอกลิงก์โฟลเดอร์เ ร์ อกสาร **กรอก "ผลคะแนน" 0-5 คะแนน**
- **3 ไม่ต้ ม่ ต้ องกรอกข้อ ข้ มูล ระบบคำ นวณอัตโนมัติ มั ติ "ตรวจสอบความถูก ถู ต้อง" ของข้อ ข้ มูล** ให้ผู้ ห้ กผู้ รอกตรวจสอบตัวตั้ง ตั้ และตัวหารว่า ว่ ถูก ถู ต้องหรือ รื

![](_page_12_Picture_6.jpeg)

#### ไม่จึงค่อยกดบันทึก และกรอกลิงก์โฟลเดอร์เอกสาร

**4 กรอก "จำ นวนข้อ ข้ "** ให้ผู้กรอกใส่จานวนข้อที่ดาเนินการได้ \*\* ไม่ใม่ ช่ก ช่ ารใส่ผ ส่ ลคะแนน และกรอกลิงก์โฟลเดอร์เ ร์ อกสาร

**5 กรอกเฉพาะตั้งตั้ง/กรอกเฉพาะตัวหาร** กรอกข้อมูลเองในช่องทิให้กรอก ผลการดำ เนินนิ งานเอง

![](_page_12_Figure_10.jpeg)

![](_page_12_Picture_11.jpeg)

**รูปแบบการกรอกข้อ ข้ มูลในระบบ RMUTTO SAR สำ หรับ รั ผู้จัผู้ ด จั เก็บข้อ ข้ มูล และผู้ตผู้ รวจประเมินมิ**

#### **6 กรอกทั้งตัวตั้งและตัวหาร** ให้กรอกผลการดำเนินงานทั้งตัวตั้ง และตัวหารด้ว ด้ ยตนเอง

**@สำ นักงานประกันคุณ คุ ภาพ มหาวิทวิ ยาลัยเทคโนโลยีร ยี าชมงคลตะวัน วั ออก**

# **การตรวจสอบข้อ ข้ มูล (ผู้ตผู้ รวจสอบข้อ ข้ มูล)**

## **การตรวจสอบข้อ ข้ มูลในระบบ RMUTTO SAR (ผู้ตรวจสอบข้อ ข้ มูล)**

**1**

**2**

**3**

**4**

**5**

**6**

![](_page_14_Picture_10.jpeg)

**เข้า ข้ไปที่ https://sar.rmutto.ac.th/**

#### **ลงชื่อ ชื่ เข้า ข้ใช้ง ช้ านด้วย Google Log in โดยใช้เ ช้ มล์มหาวิทวิ ยาลัย และรหัสเมล์มหาวิทวิ ยาลัย**

**กดเครื่อ รื่ งหมาย + ตรงช่อ ช่ งผู้ตผู้ รวจสอบข้อ ข้ มูล**

**เลือกสถาบัน บั /คณะ/หลักสูต สู ร ที่ต้องการตรวจสอบข้อ ข้ มูล**

**สัง สั เกตุแ ตุ ถบด้านซ่า ซ่ ยมือ มื เลือกตรวจสอบข้อ ข้ มูล และเลือกปีก ปี ารศึกษาที่ต้องการตรวจสอบ**

#### **กดตรวจสอบข้อ ข้ มูล และตรวจสอบข้อ ข้ มูลผลการดำ เนินนิ งาน และลิงก์เอกสารให้ถูก ถู ต้อง**

กรณีข้อ ข้ มูลตัวเลขและเอกสารถูก ถู ต้อง ให้เ ห้ ลือก ผ่า ผ่ น และกดบัน บั ทึก กรณิข์อมูลตัวเลขหริอเอกสารไม่ถูกต้องให้เลิอก ไม่ผ่าน พร้อมใส่ราย ้ละเอียดที่ต้องการให้แก้ไข และกดบันทึก (ถ้าไม่ผ่านผู้ตรวจสอบควรแจ้ง ผู้กรอก(หิกรอกข้อมูล(หม ระบบจะเดิงไป(หิผู้กรอกกรอกข้อมูล(หม อัตโนมัติ

มั ติ) **ก่อนกดตรวจสอบให้ผ่านต้องมั่น มั่ ใจแล้วว่า ว่ ข้อ ข้ มูลทั้งหมดถูก ถู ต้อง ครบถ้วน!! @สำ นักนั งานประกันคุณคุ ภาพ มทร.ตะวันวั ออก**

# **การตรวจประเมิน มิ**

![](_page_15_Picture_1.jpeg)

## **การตรวจประเมิน มิ ในระบบ RMUTTO SAR (ผู้ตรวจประเมิน มิ ภายใน)**

**เข้า ข้ไปที่ https://sar.rmutto.ac.th/**

![](_page_16_Picture_3.jpeg)

**ลงชื่อ ชื่ เข้า ข้ใช้ง ช้ านด้วย Google Log in โดยใช้เ ช้ มล์มหาวิทวิ ยาลัย และรหัสเมล์มหาวิทวิ ยาลัย**

#### **สัง สั เกตุแ ตุ ถบด้านซ่า ซ่ ยมือ มื เลือกประเมินมิ ตัวชี้วั ชี้ ด วั** ี **และเลิอกปิการศึกษาทิต**์องการตรวจประเมิน

**กดเครื่อ รื่ งหมาย + ตรงช่อ ช่ งผู้ตผู้ รวจประเมินมิ และเลือกสถาบัน บั /คณะ/หลักสูต สู ร ที่ต้องการตรวจประเมินมิ**

![](_page_16_Picture_6.jpeg)

![](_page_16_Picture_7.jpeg)

![](_page_16_Picture_9.jpeg)

![](_page_16_Picture_10.jpeg)

**หลังตรวจประเมินมิ ครบทุก ทุ ตัวชี้วั ชี้ ด วั ท่านสามารถดู รายงานผลการตรวจประเมินมิ และข้อ ข้ คิดเห็นต่าง ๆ ที่ท่านได้ให้ข้อ ข้ เสนอแนะได้ที่แถบด้านซ้า ซ้ ยมือ มื ตาราง ป.1 / ตารางวิเวิคราะห์**

**@**

**สำ**

**นั ก ง า น ป ร ะ กั น คุ ณ คุ**

> **ภ า พ**

**ม ท**

**ร.ต**

**ะ วั น อ อ ก**

![](_page_16_Picture_1.jpeg)

**เข้า ข้ไปที่ https://sar.rmutto.ac.th/**

![](_page_17_Picture_2.jpeg)

#### **ลงชื่อ ชื่ เข้า ข้ใช้ง ช้ านผ่า ผ่ นช่อ ช่ งบุคคลภายนอก User : ตามเมล์ที่ให้ไว้กั ว้ กั บเจ้า จ้ หน้า น้ ที่ประสานงาน Password : แจ้ง จ้ ผ่า ผ่ นเมล์ที่ให้ไว้กั ว้ กั บเจ้า จ้ หน้า น้ ที่ประสานงาน**

#### **สัง สั เกตุแ ตุ ถบด้านซ่า ซ่ ยมือ มื เลือกประเมินมิ ตัวชี้วั ชี้ ด วั** ี **และเลิอกปิการศึกษาทิต**์องการตรวจประเมิน

**กดเครื่อ รื่ งหมาย + ตรงช่อ ช่ งผู้ตผู้ รวจประเมินมิ และเลือกสถาบัน บั /คณะ/หลักสูต สู ร ที่ต้องการตรวจประเมินมิ**

![](_page_17_Picture_5.jpeg)

#### **การตรวจประเมิน มิ ในระบบ RMUTTO SAR (ผู้ตรวจประเมิน มิ ภายนอก) นั ก ง า น ป ร ะ กั น คุ ณ คุ ภ**

**กดตรวจประเมินมิ และตรวจสอบข้อ ข้ มูลผลการดำ เนินนิ งาน และกดที่ลิงก์เอกสารใเพื่อ พื่ เชื่อ ชื่ มโยงไปยัง ยั หลักฐานต่างๆ**

![](_page_17_Picture_8.jpeg)

**หลังตรวจประเมินมิ ครบทุก ทุ ตัวชี้วั ชี้ ด วั ท่านสามารถดู รายงานผลการตรวจประเมินมิ และข้อ ข้ คิดเห็นต่าง ๆ ที่ท่านได้ให้ข้อ ข้ เสนอแนะได้ที่แถบด้านซ้า ซ้ ยมือ มื ตาราง ป.1 / ตารางวิเวิคราะห์**

**@**

**สำ**

**า พ**

**ม ท**

**ร.ต**

**ะ วั น อ อ ก**

# **TIPS : ก่อนกดบัน บั ทึกการตรวจประเมิน มิ**

**1. หากข้อมูลถูกต้อง ครบถ้วน ให้ท่านกด ผ่าน > ยืนยัน การตรวจ > บันทึก (จะถือว่า ว่ การประเมิน มิ เสร็จ ร็ สมบูรณ์)**

**2. หากข้อ ข้ มูลถูก ถู ต้อง แต่ต้องการให้เพิ่ม พิ่ เติมข้อ ข้ มูล ให้ท่านกด ผ่า ผ่ น > ปรับ รั แก้ไขได้ > บัน บั ทึก (การประเมิน มิ จะ ยัง ยั ไม่เ ม่ สร็จ ร็ สมบูรณ์ ต้องรอให้ผู้กผู้ รอกข้อ ข้ มูลปรับ รั แก้ไข และท่านต้องเข้า ข้ มากดยืน ยื ยัน ยั ผลการตรวจอีกครั้ง รั้)**

**3. หากข้อ ข้ มูลไม่ถู ม่ ก ถู ต้อง และต้องการให้เพิ่ม พิ่ เติมข้อ ข้ มูล ให้ท่านกด ไม่ผ่ ม่ า ผ่ น > ปรับ รั แก้ไขได้ > บัน บั ทึก (การ ประเมิน มิ จะยัง ยั ไม่เ ม่ สร็จ ร็ สมบูรณ์ ต้องรอให้ผู้กผู้ รอกข้อ ข้ มูล ปรับ รั แก้ไข และท่านต้องเข้า ข้ มากดยืน ยื ยัน ยั ผลการตรวจ อีกครั้ง รั้)**

**4. หากข้อ ข้ มูลไม่ถู ม่ ก ถู ต้องเลย ไม่ส ม่ ามารถเพิ่ม พิ่ ข้อ ข้ มูลได้ ให้ ท่านกด ไม่ผ่ ม่ า ผ่ น > ยืน ยื ยัน ยั การตรวจ > บัน บั ทึก (จะถือว่า ว่ การประเมิน มิ เสร็จ ร็ สมบูรณ์)ณ์**

**@สำ นักงานประกันคุณ คุ ภาพ มหาวิทวิ ยาลัยเทคโนโลยีร ยี าชมงคลตะวัน วั ออก**

![](_page_19_Picture_0.jpeg)